# Coursar Sites

## At the end of this tutorial, you will be able to answer the following questions:

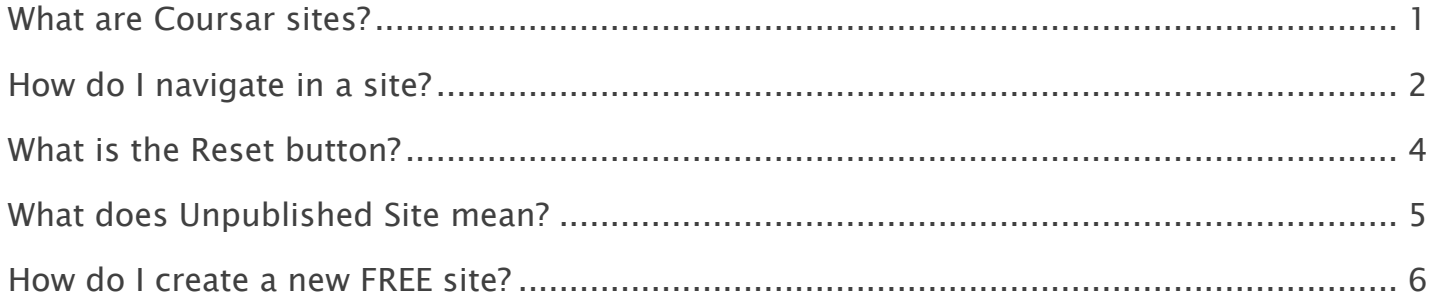

#### Note:

- The terms Instructor, Maintainer, and Owner refer to the same role in Coursar. They are used interchangeably in this document.
- The terms Student, Participant, and Member refer to the same role in Coursar. They are used interchangeably in this document.
- Course & Project sites both refer to a worksite or a site in Coursar's terminology. They are used interchangeably in this document. Anything that is used in a Course site can be used in a Project site, and vice versa.

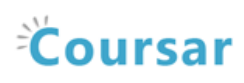

## <span id="page-1-0"></span>What are Coursar sites?

Coursar Sites are designed to facilitate teaching, learning, and collaboration. You can create FREE sites and add any Coursar registered user you wish to your site.

Coursar Sites are mainly used to manage a Course or Project worksite.

### Course Sites:

Course sites usually contain a selection of tools and resources provided by the instructor so that students may access course materials, interact with other site participants, and submit work.

### Project Sites:

Project sites are typically worksites where a project director, team, or committee can make announcements, engage in online discussions, and share resources such as documents or links to other web sites. Project sites have all of the same tools available as course sites.

### Default roles in Coursar Sites:

The default participant roles in a Coursar site are:

- Instructor\_Maintainer: Instructors or Maintainers have full permissions throughout the site, including the ability to publish the site and set its global access. Instructors and Maintainers can read, revise, delete, and add both content and participants to a site.
- TeachingAssistant\_Coordinator: Teaching Assistants and Coordinators can read, add, and revise most content.
- Student\_Participant: Students or Participants can read content, and add content to a site where appropriate.

Note: Additional customized roles may be added to your site by Coursar Team. Please contact the Support team for details.

## <span id="page-2-0"></span>How do I navigate in a site?

My Workspace is your individual online workspace. When you first log in, you go to My Workspace automatically. To return to your workspace after visiting other sites, click My Workspace in the upper left corner of the screen. Additional course and project sites appear as tabs across the top of the screen. Click a tab to go to the corresponding site. It is strongly recommended that you use the site navigation, and not the back and forward buttons in your web browser, to navigate within a site.

Note: If you are not yet a member of any sites, you will see only a My Workspace tab at the top of the screen.

## The Tool Menu.

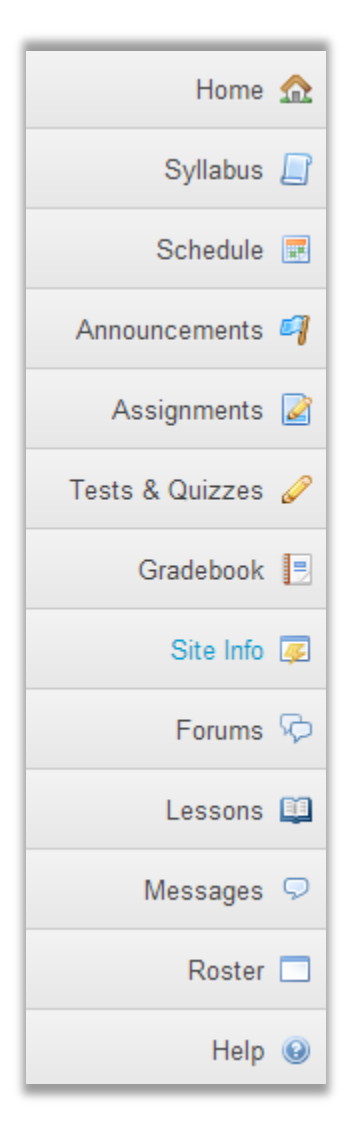

The Tool Menu is a customizable column along the left side of the screen with links for each available tool (e.g., Announcements, Forums, etc.). The number of links will vary depending on which tools were chosen for a site. Menu colors and icons may also vary depending on the theme or skin chosen for your site.

Click the tool's name to go to the corresponding tool.

### The site Home page.

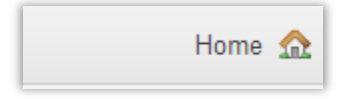

Home on the Tool Menu takes you to the home page for the site you're in. Home pages can contain a list of recent announcements, recent discussion items, calendar posts and other selected resources.

#### The Reset button.

\$

When you're using a tool, the Reset button, located to the left of the tool's name, takes you back to the first page of that tool and resets the tool.

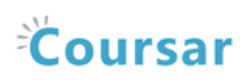

## <span id="page-4-0"></span>What is the Reset button?

The reset button returns you to the starting point of the tool you're using, as if you had entered the tool in a new session.

### Reset button location

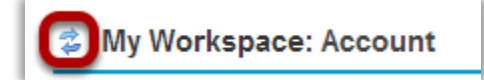

The reset button appears to the left of the name of the tool you're using and looks like two blue arrows pointing in opposite directions.

Note: If you return to the starting point of the tool before saving (e.g., before choosing to add, post, save as draft, etc.), you will lose any information you have entered.

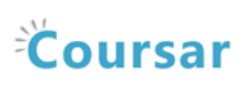

## <span id="page-5-0"></span>What does Unpublished Site mean?

By default, most sites in Coursar are Unpublished when they are first created. This gives instructors or course designers a chance to go in and edit the content of the site before it is available to students and other users.

## Unpublished Site Indicator

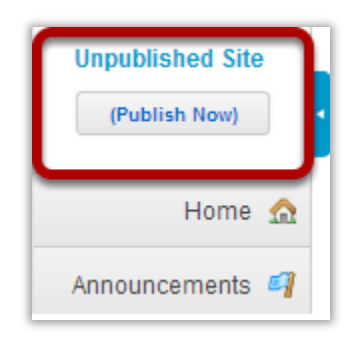

If you see the Unpublished Site indicator above the Tool Menu in your site, that means your site is unpublished and is unavailable to students, teaching assistants, or other user roles which do not have editing permission.

If the Unpublished Site indicator does not appear, this means that your site has already been published.

Instructors always have access to both published and unpublished courses in which they are enrolled.

Click (Publish Now) to make your site available to all enrolled users.

Note: You may also publish/unpublish your site from the Manage Access area in Site Info.

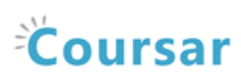

## <span id="page-6-0"></span>How do I create a new FREE site?

All Coursar registered users can create new course or project sites, you may do so from either Worksite Setup or the More Sites tab in My Workspace.

#### Go to Worksite Setup.

Select the Worksite Setup tool from the Tool Menu in My Workspace.

#### Click New.

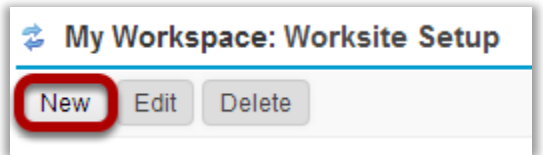

### Or, go to More Sites.

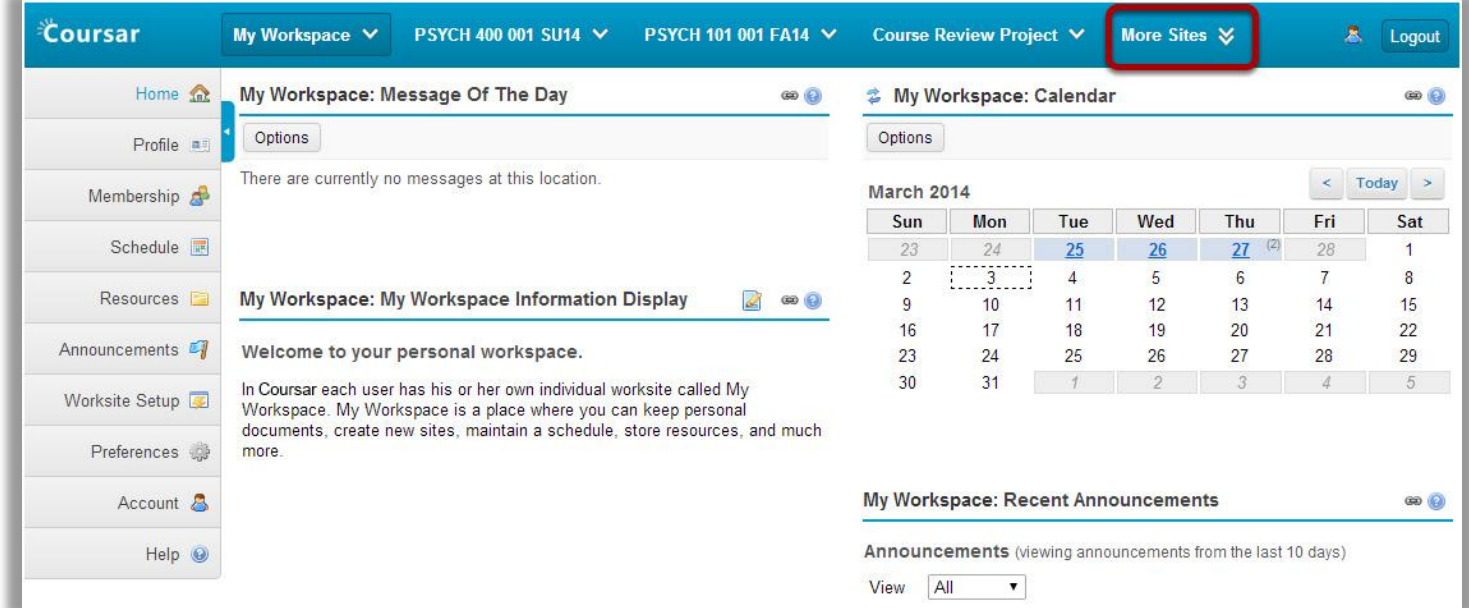

Click on the More Sites tab in My Workspace to view your active sites drawer.

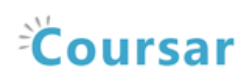

#### From your sites drawer, click Add New Site.

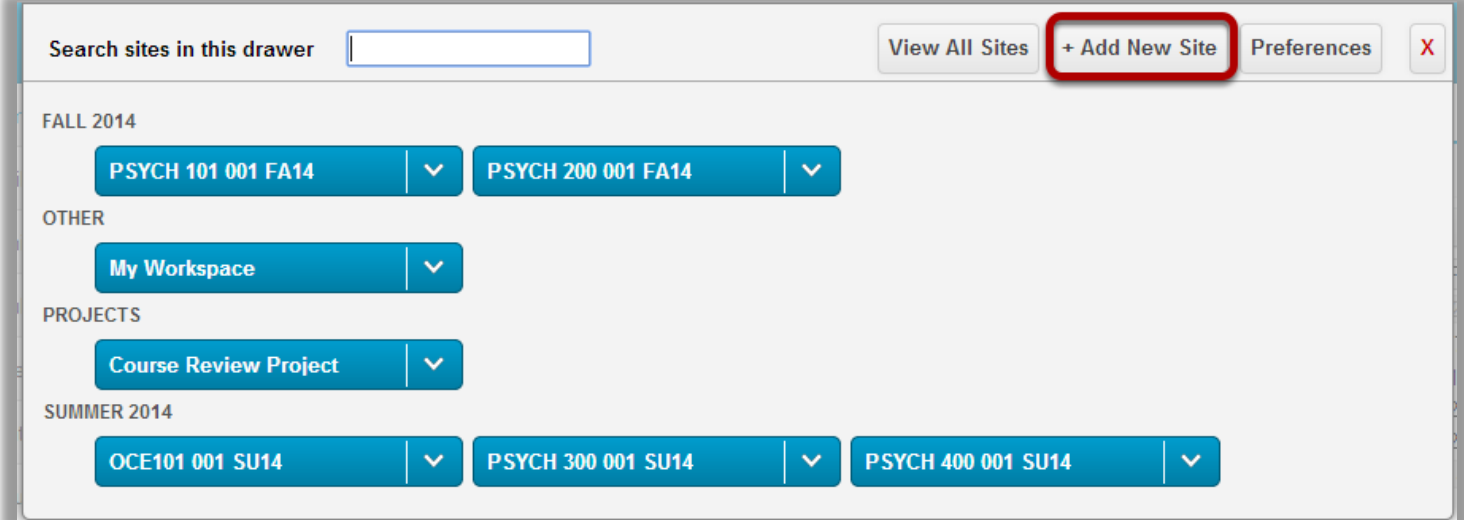

## Select Free site.

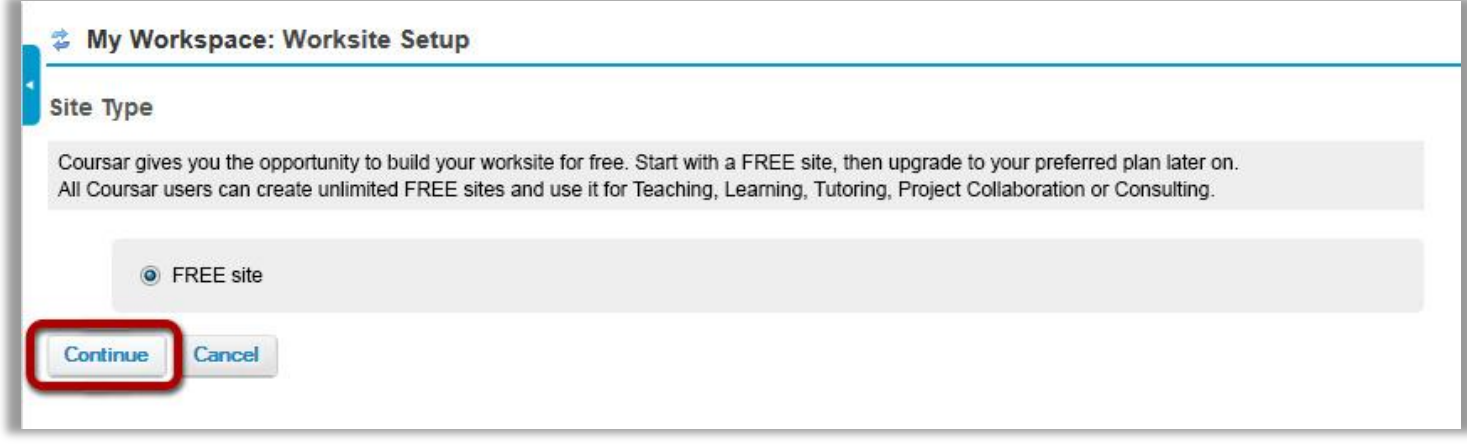

Start with a FREE site, then you can upgrade to your preferred plan later on.

Select Free site and then click Continue.

### Enter site information.

#### Enter the site title.

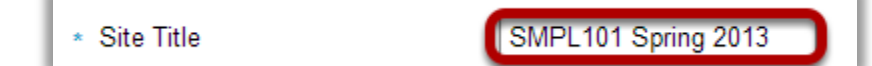

#### Select site language.

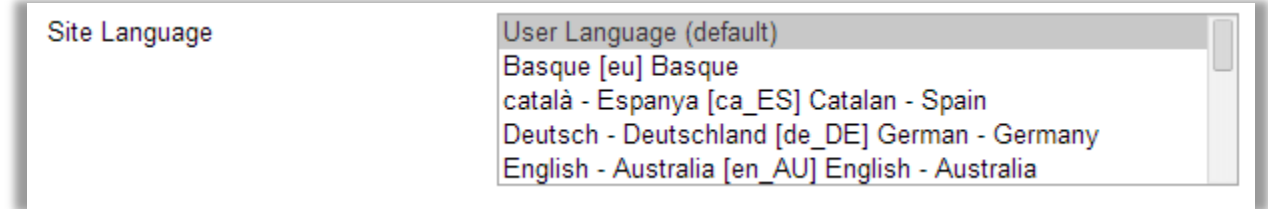

If desired, you can change the default language for your site to any of the available languages listed.

Click on the desired language to select it.

#### Enter a site description.

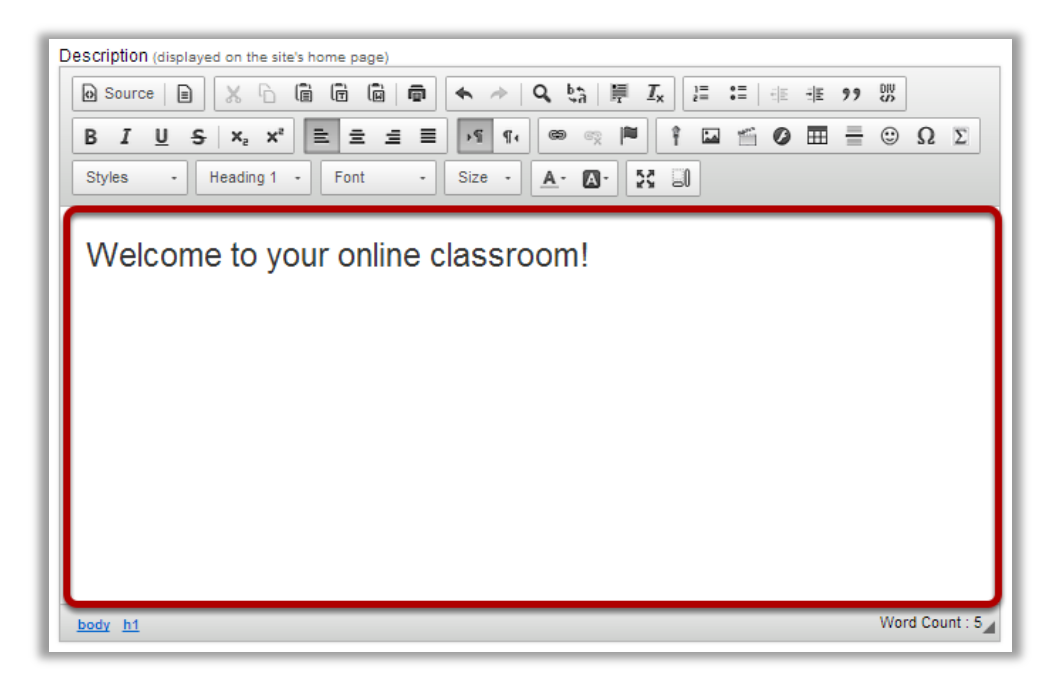

The information entered into the description area will appear on the site's home page. You may use the Rich Text Editor here to enter your description.

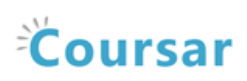

#### Enter a short description.

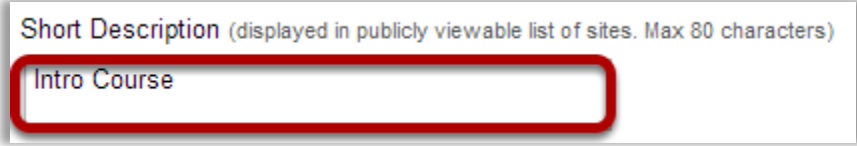

You may also enter a short description (with a maximum of 80 characters). This short description will display in the publicly viewable list of sites.

#### Select a theme.

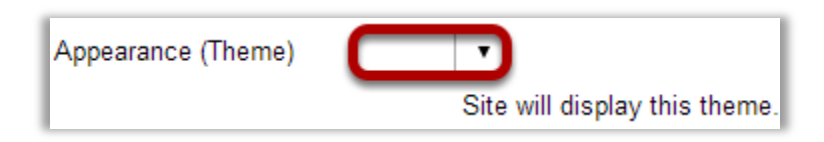

If your instance has a selection of themes or "skins" installed, you may select a theme from the drop-down menu. The theme controls the banners, colors and images displayed throughout your site.

#### Enter the site contact information.

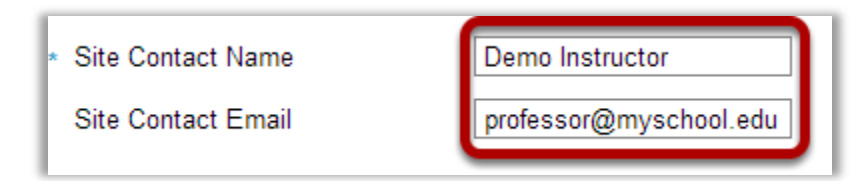

Enter the name and email address for the site contact. (This is typically the site creator, owner, or instructor.)

#### Click Continue.

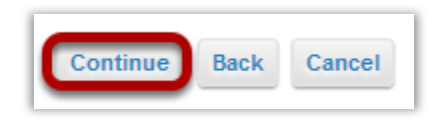

Click Continue to save your changes.

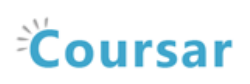

## Select site tools.

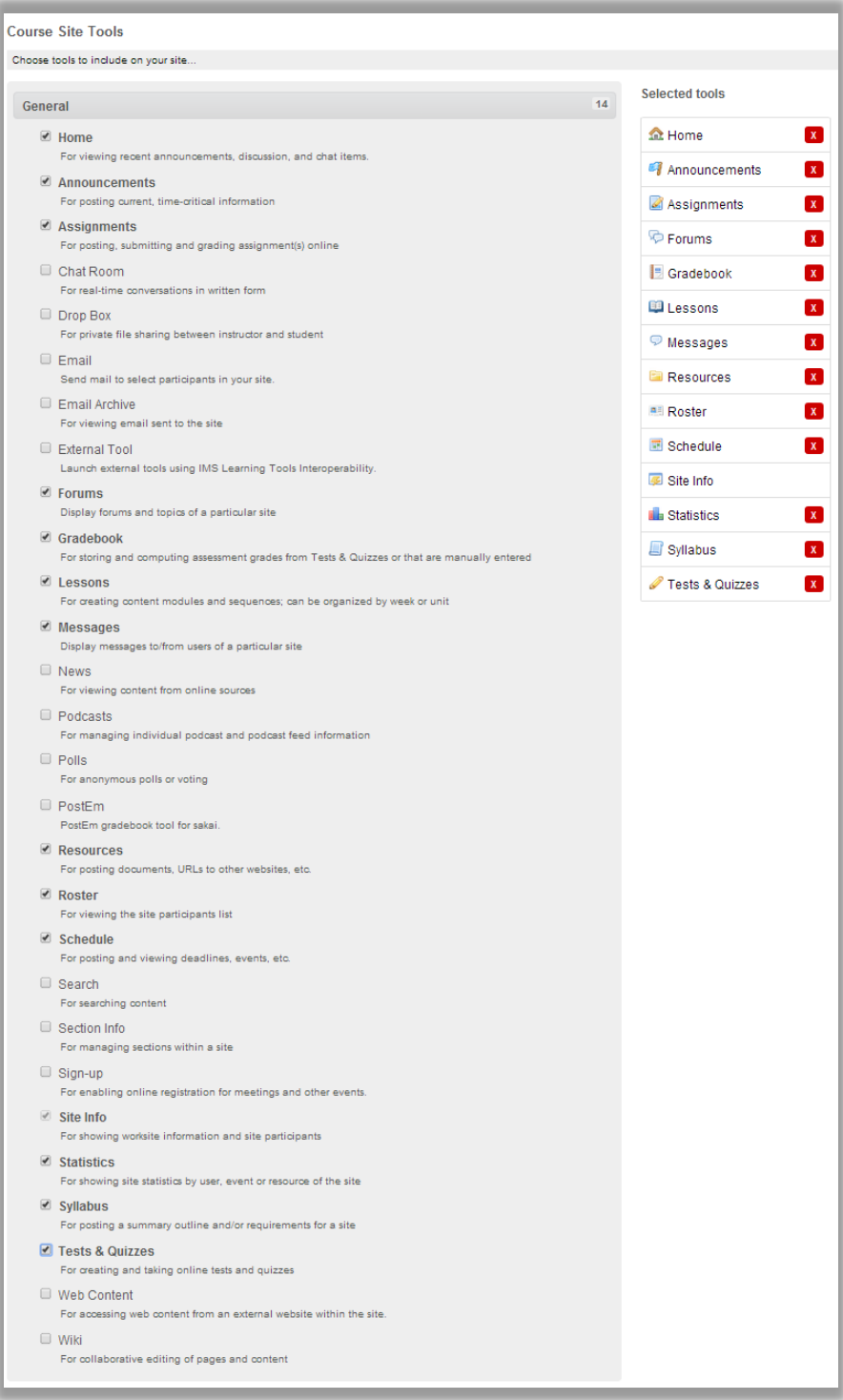

Place a check mark next to any tools that you would like to use in this site.

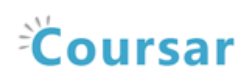

### Re-use existing material.

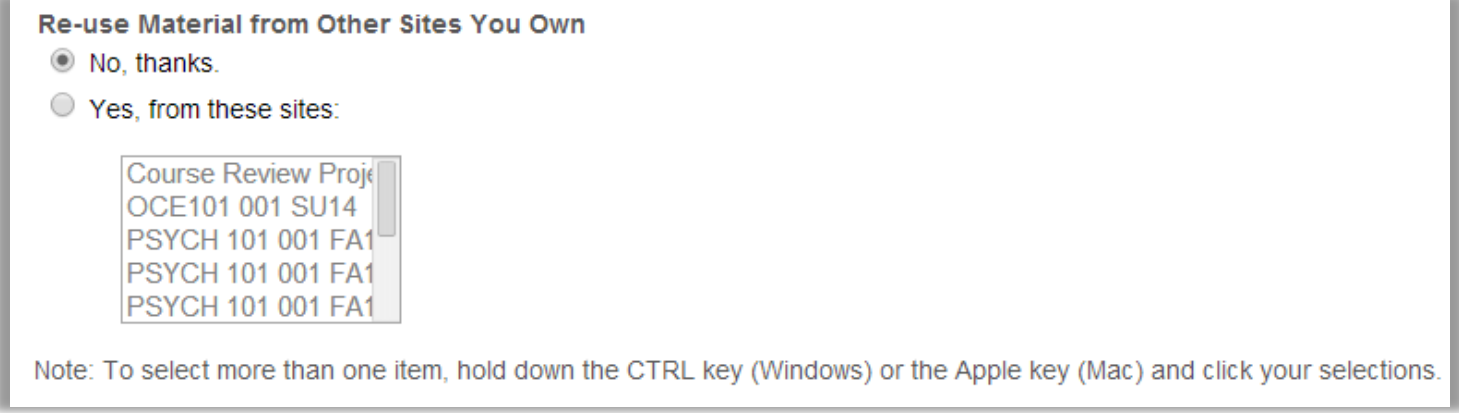

You may choose to re-use material from other sites that you own. Choose either No or Yes for this option. (If you select Yes, indicate the site(s) from which to copy content in the list shown below.)

## Click Continue.

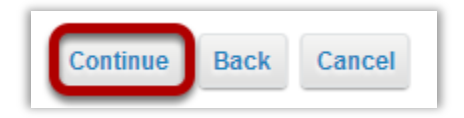

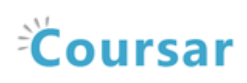

## Configure site access.

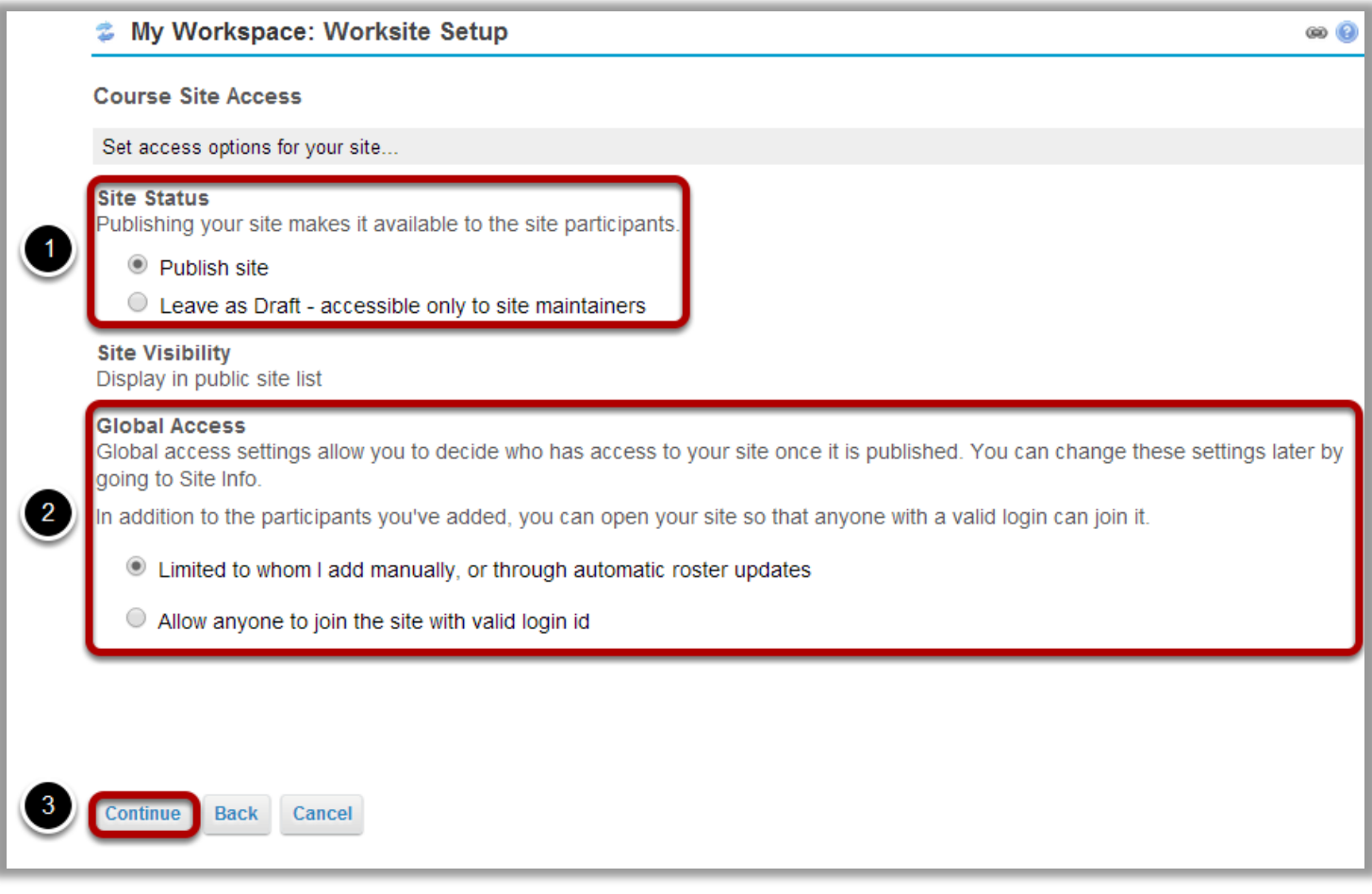

- 1. Select to Publish the site, or Leave as Draft (i.e. unpublished). Unpublished sites are only visible to site owners, not other participants such as students.
- 2. Choose to make site access Limited to whom I add manually or Allow anyone to join the site with valid login id.
- 3. Click Continue.

## Confirm site setup.

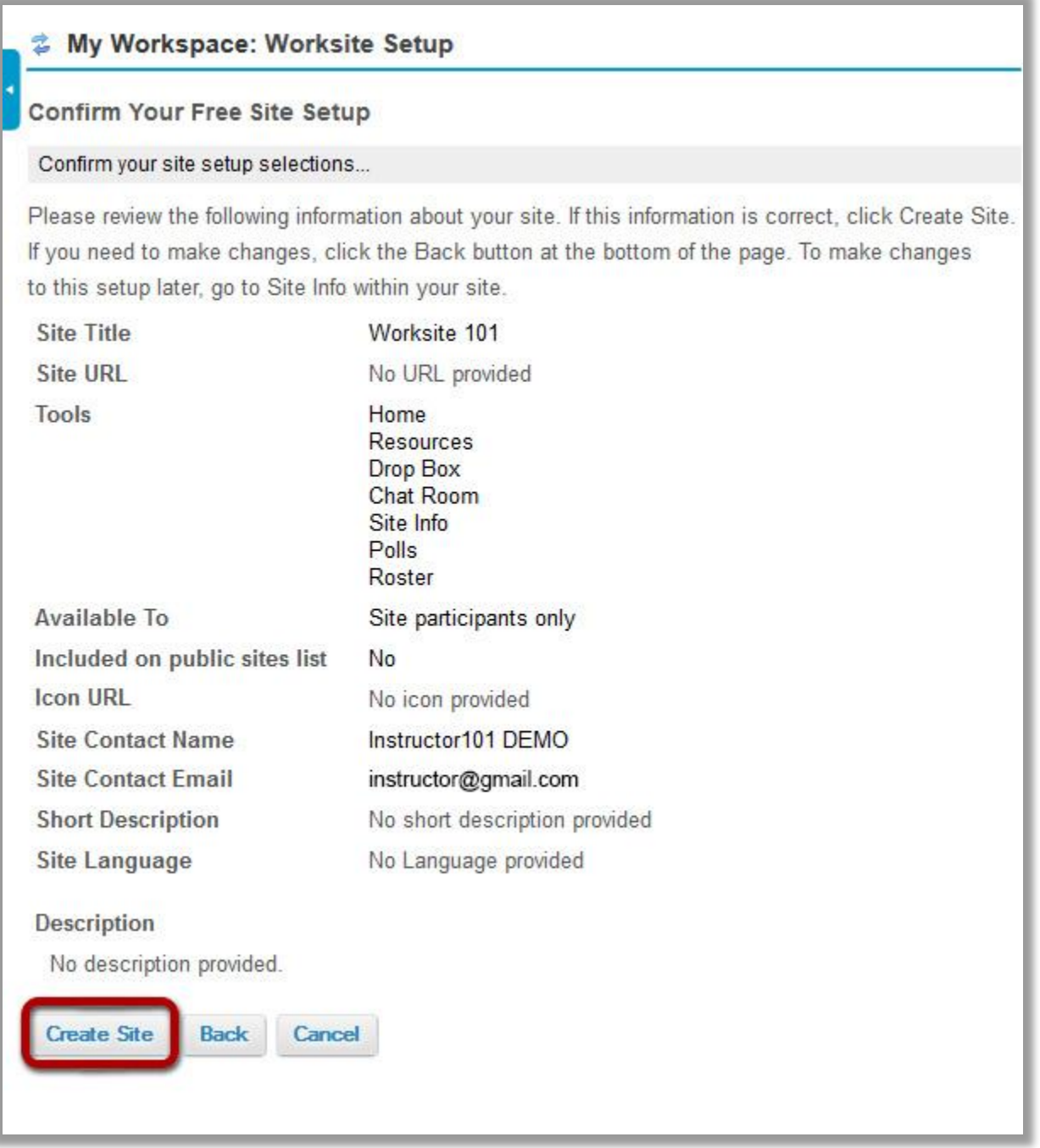

You will see a screen which displays all of the site settings for verification. If everything appears correct, click Create Site. Now, you can access your new FREE site from the top bar.